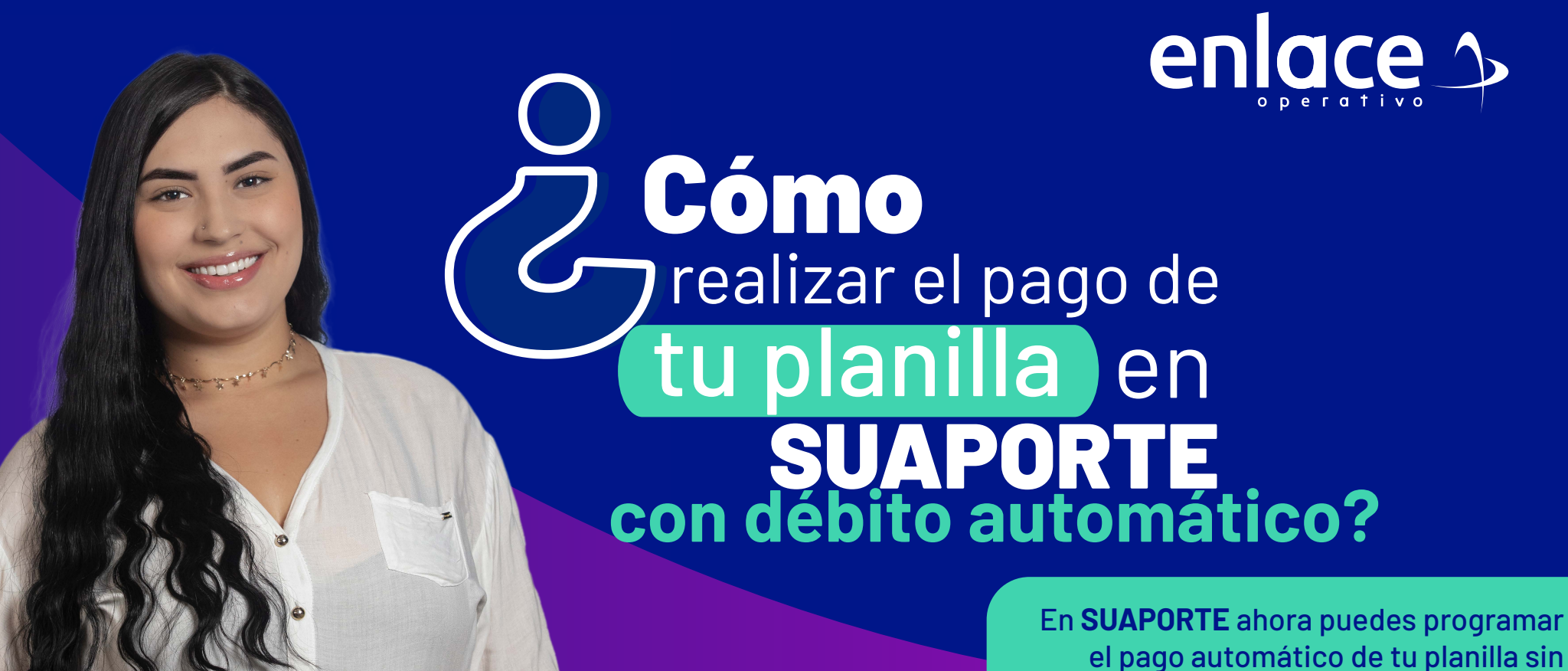

preocuparte por hacerlos cada mes.

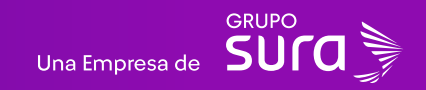

**¿Cómo realizar el pago de tu planilla en SUAPORTE?**

¿Cómo realizar el pago de tu planilla en SUAPORTE?

### **01**

*Para crear tu usuario diligencia los datos solicitados, te enviaremos un mensaje al correo electrónico para activar tu clave.* Para iniciar, ingresa a **www.suaporte.com.co**, selecciona la opción **¡Ya estoy registrado en Enlace Operativo!** o crea tu usuario y clave en la opción **¡Soy nuevo y quiero registrarme!**

### Bienvenido a Enlace Operativo

Estamos transformándonos para brindarte una mejor experiencia. Ahora te ofrecemos mayor facilidad en el acceso, gestión y control del perfil de fus usuarios lealiza tus pagos de seguridad social fácil, rápido y seguro. ¡Queremos que hagas parte de este cambio!

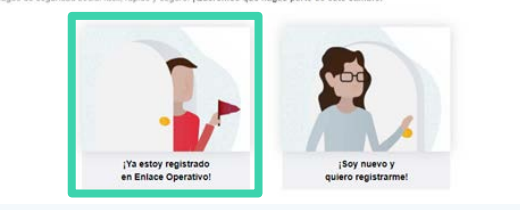

### **02**

### Ingresa tus datos de autenticación: usuario y calve, haz clic en Ingresar

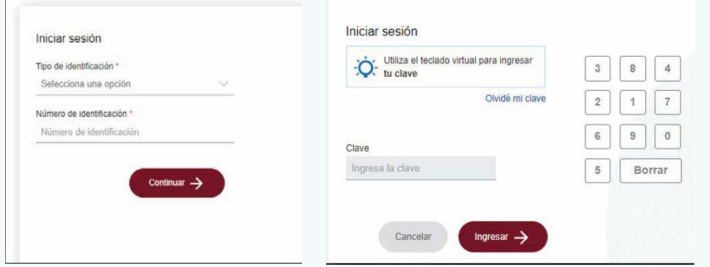

### **03**

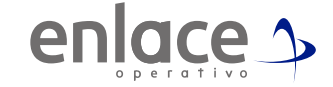

Asegúrate de **tener actualizado tu correo electrónico y número de teléfono celular** en el manú desplegable, opción **"Administración de datos del aportante"** y luego selecciona **"Actualizar datos del aportante".**

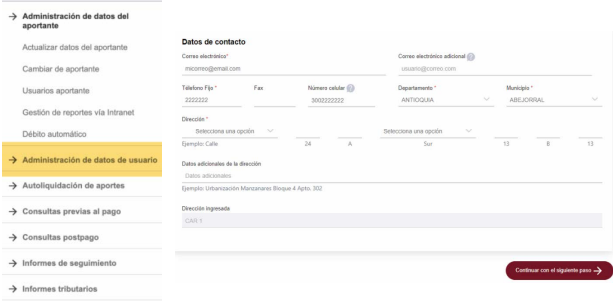

**04 SUAPORTE** te estará notificando en tu correo electrónico y/o celular acerca del **estado de la inscripción de tu cuenta** (aceptada o rechazado), duplicación de tu planilla, recordación del pago programa con débito y confirmación del pago (exitoso o rechazado).

Para **habilitar esta opción como tu método de pago**, selecciona **"Débito Automático"** en el tablero de gestión.

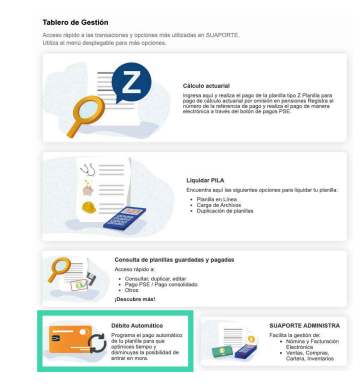

### **06**

También podrás **acceder** a través del menú desplegable seleccionando **"Administrador de datos del aportante"** y luego **"Débito automático".**

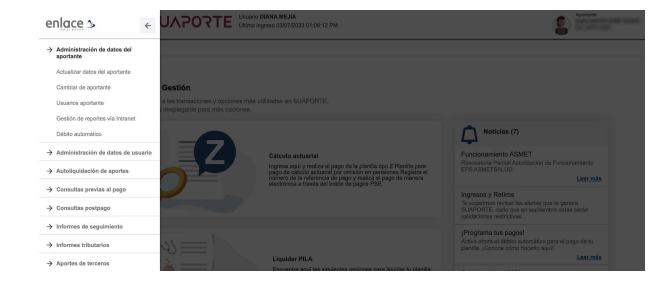

# **05 07**

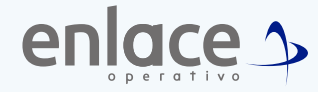

**SUAPORTE** te presentará los**Términos y condiciones**del serviciode pago atravésde**DébitoAutomático,**esimportantequeleasestascondiciones ymarques la casilla deaceptación, luegohazclic enelbotón **"Aceptar".**

Descargar los términos y condiciones

### Términos y condiciones particulares del mecanismo de Pago con Débito Automático

Como valor agregado, ARUS le permite realizar el pago de PILA con Débito Automático a través del CENIT- Compensación Electrónica Nacional Interbancariaoperada por el Banco de la República en la cual, las Entidades Autorizadas Originadoras como ARUS, ordenan transferencias electrónicas de fondos, atendiendo las Instrucciones expedidas por uno o varios Originadores-APORTANTE, con destino final a la cuenta de uno o varios Receptores en Entidades Autorizadas Receptoras-**ADMINISTRADORAS** 

El Aportante o cualquiera de los usuarios autorizados por intermedio de su usuario Administrador, encargado de reportar la información por cuenta de un tercero ya sea persona natural o jurídica, en adelante EL APORTANTE, al elegir el presente mecanismo de pago, es consciente de las siguientes condiciones para realizar la operación de pago: registrar la información de una cuenta bancaria de la cual se ordenará realizar el débito automático para el pago a través del sistema CENIT, en donde EL APORTANTE, será el responsable de este registro, éste número de cuenta debe corresponder al titular y aportante que este solicitando el servicio de débito automático. EL APORTANTE, en ningún momento debe generar o suministrar información sobre la clave bancaria.

### Condiciones y horarios establecidos para la operación de Débito Automático

### Pre-notificación de cuentas:

EL APORTANTE, deberá registrar la cuenta bancaria desde la cual se originará la transacción de débito automático, en el módulo dispuesto en SUAPORTE para tal fin. Solo es posible registrar una sola cuenta y debe de corresponder al titular y aportante que está reguiriendo el servicio de débito automático

La tarea de pre-notificación de cuenta consiste en realizar una verificación de que la cuenta registrada corresponde al Aportante solicitante de la habilitación del

servicio. Si no se identificara tal correspondencia, se cancelaría la solicitud de la habilitación del modelo de pago por débito automático.

### Notificaciones:

SUADODTE PILA enviatá políficaciones automáticas informativas al correo electrónico vio celular del Aportante informando: 1. Pecordación de nano de PILA programado con Débito Automático. 2. Confirmación pago o rechazo del pago. 3. Duplicación de planilla 4. Estado de la pre- notificación de la cuenta, aceptada o rechazada, por lo cual el aportante debe de estar al tanto de dichas notificaciones. Sin embargo, la ausencia del envío de tales notificaciones no exime al Aportante de su responsabilidad de verificar que las planillas candidatas al pago respondan a su necesidad de cotización de PILA, siendo, en consecuencia, él el único responsable de la información contenida y valores pagados, incluso y particularmente, a través de débito automático. Cualquier inconsistencia en la planilla pagada deberá ser corregida por el aportante en una planilla de corrección (N) o a través de los mecanismos que le indiquen las Administradoras de Seguridad Social que correspondan. Para la efectividad de las notificaciones el aportante debe de contar con los datos de correo, teléfonos, celulares actualizados

Si la planilla se encuentra marcada como asistida y corresponde al mismo tipo de planilla seleccionado para débito automático con el periodo de cotización vigente el sistema desmarcará la planilla asistida, y la transacción por débito automático se efectuará con proceso de pago electrónico. El proceso de Débito Automático no controla los pagos realizados por EL APORTANTE a través de otros mecanismos de pago disponibles en SUAPORTE, así como tampoco los pagos realizados a través de otro operador de información. Motivo por el cual, en caso de presentarse un pago doble, ARUS no será responsable de procesos de reclamaciones ante las Administradoras, siendo este proceso responsabilidad exclusiva de EL APORTANTE. Se entiende como PAGO DOBLE el pago de aportes a los mismos cotizantes en 2 o más planilla del mismo tipo para un mismo periodo de cotización.

Es responsabilidad de EL APORTANTE verificar el pago de sus planillas en cada periodo de cotización, especialmente aquellas candidatas a pago por débito automático, de tal manera que garantice el cumplimiento de sus obligaciones de pago de PILA.

Debes aceptar los términos y condiciones para continuar

### **08 Registra los datos de tu cuenta bancaria,** dando clic en **"Adicionar"**

Importante:La cuenta inscrita debetener como titular al mismo aportante, de contrario, no será exitoso el preeso.

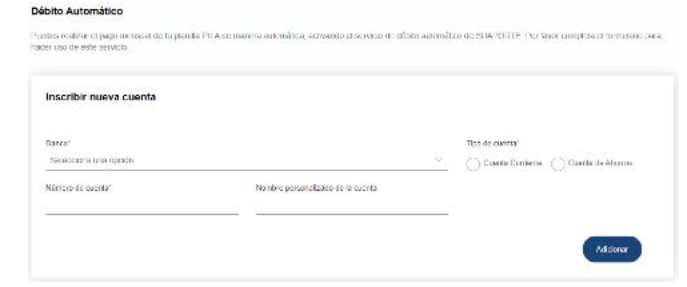

### **09**

**Confirma que los datos registrados estén correctos** y haz clic en **"Aceptar".**

### Confirmación registro de nueva cuenta

 $\times$ 

¿Esta seguro que desea adicionar la Cuenta de Ahorros 43434343434343434 del banco ABDUL HELM FINANTIAL BANK?

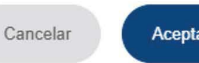

# **10**

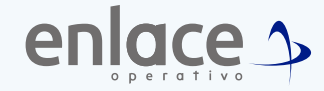

**Selecciona los periodos de cotización para los que deseas programar tu Débito Automático**, así como los tipos de planilla que vas a pagar por este método. Luego haz clic en **"Activar".**

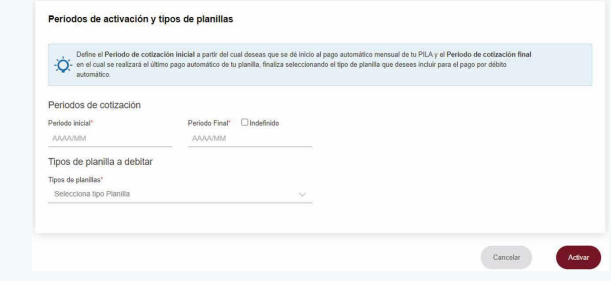

### **11**

**Confirma** que la información registrada esté correctamente haciendo clic en **"Aceptar"**

### Confirmación registro de débito automático

 $\times$ 

¿Está seguro que desea adicionar el débito automático del aportante CC ########

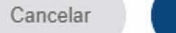

Aceptar

## **12**

**SUAPORTE** te mostrará un mensaje para confirmar que la solicitud para activar el **servicio Dédito Automático** ha quedado registrado. Ten en cuenta una vez que actives este servicio te estaremos confirmando que la cuenta ha quedado inscrita exitosamente, este proceso puede tardar dos días aproximadamente.

**IMPORTANTE:** El débito automático del valor de tu planilla se realizará dos días antes de tu fecha de vencimiento. Asegurate de tener los recursos disponibles en tu cuenta bancaría para que el pago sea exitoso. **SUAPORTE** se encargará de duplicar automáticamente tu planilla cada mes. Si requieres modificar tu planilla podrás editarla hasta cinco días antes del vencimiento de esta.

Para el pago de la Seguridad<br>social Somos<br>Si Enlace

enlace ^